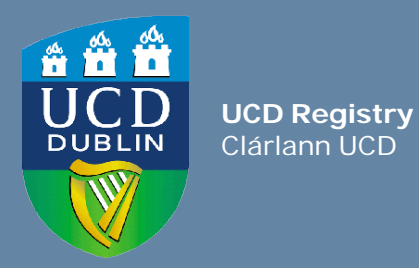

# How to find CRN and Timetabling information for a module

Using InfoHub or Banner

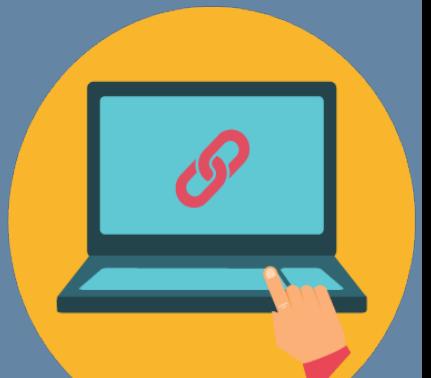

# <span id="page-1-0"></span>**Contents**

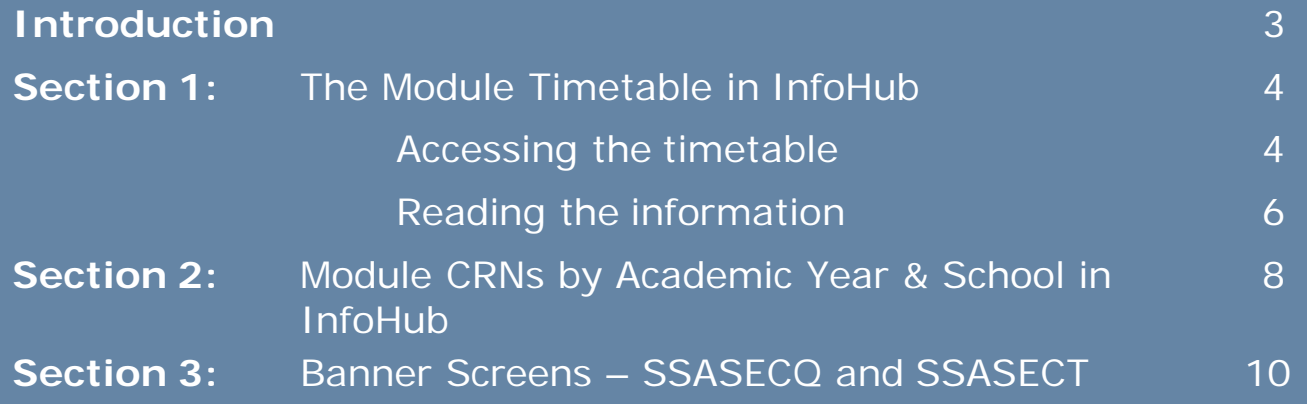

# **Introduction**

**CRN** stands for Course Reference Number and is used to identify a particular meeting time for an element of the module e.g. lecture slot, seminar, tutorial group etc.

You use CRNs to manually register students to modules and to enter grades into the Grade Entry System.

Every module will have a 'gradable CRN' (usually the lecture) that the student must be registered to. They can then be registered to tutorial CRNs etc. as required.

There are a number of ways to find to find CRN and Timetabling information:

- The **Module Timetable Search** can be used to find CRN or timetabling information for a particular module. The module must have meeting times attached to it (e.g. lecture slot, tutorials etc.).
	- It also shows capacity information for the module/CRNs e.g. how many Core/Option places or Elective places are left. This information is particularly useful for staff who are manually registering students to modules.
- Modules that do not have meeting times (e.g. Resit or Dissertation modules) will not appear on the web timetable. The **Module CRNs by Academic Year & School InfoHub report** or the **Banner Screens (SSASECQ/SSASECT)** will provide the relevant information in that instance. School Classlists in InfoHub will also show Resit CRN information.

# **Section 1: The Module Timetable Search in InfoHub (for modules that have meeting times)**

#### **How to access**

#### **Log into InfoHub**

- Go to **www.ucd/connect**
- Click on the **InfoHub icon**
	- **MFA** required
- Enter your **UCD Connect username and password**

*If you have a query about your UCD [Connect login please contact](https://fujitsuireland.service-now.com/itucd) the IT Support Hub or phone x2700*

#### **Find the Timetables menu**

- Click on the **Students** tab
- Click on **Curriculum, Module Capacity & Timetables**
- Click on **Timetables**
- Click on **Module Timetable Search**

*If you cannot see these menu items email [eag.support@ucd.ie](mailto:eag.support@ucd.ie?subject=InfoHub%20access)*

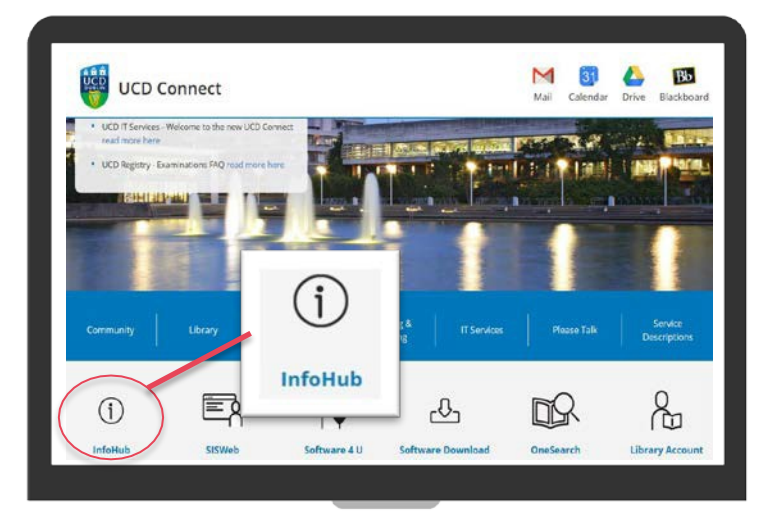

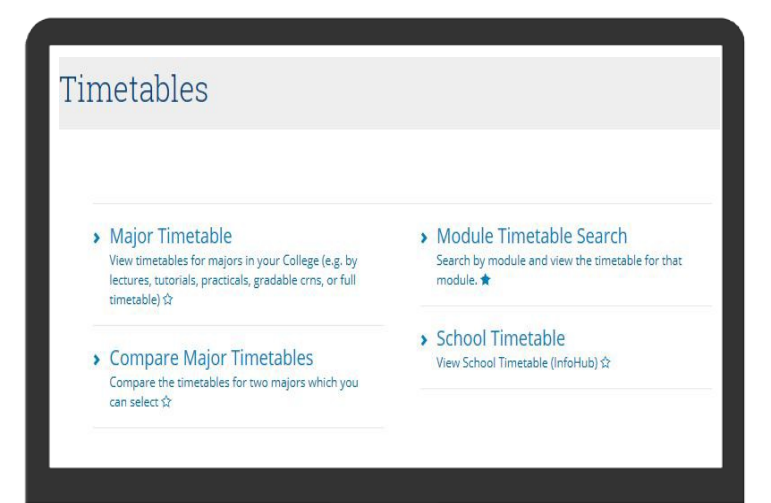

#### $<<$  **Back to Contents**

#### **How to find information for a module**

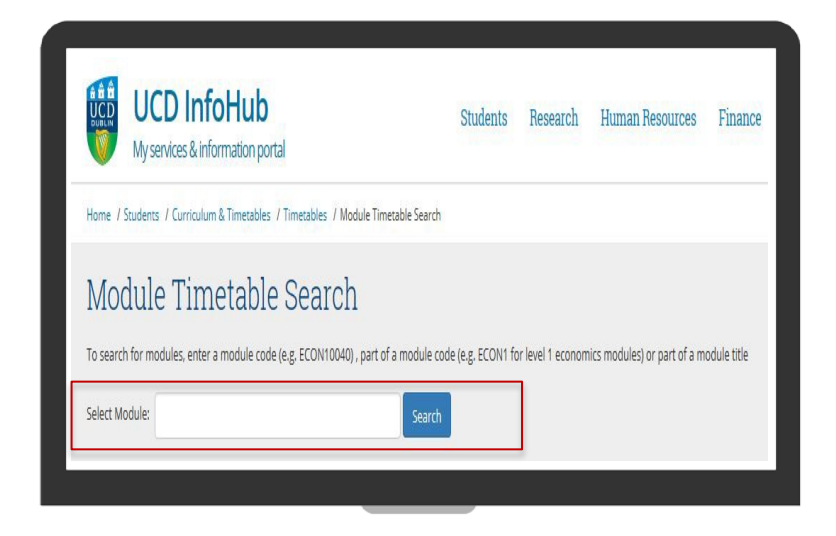

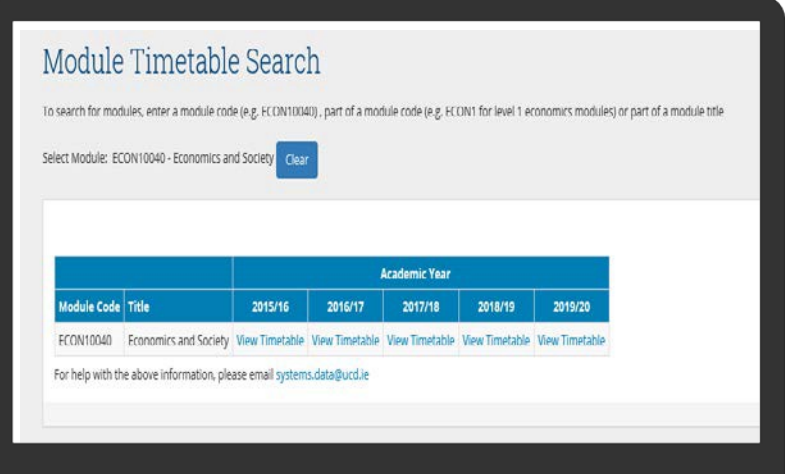

#### **(1) Enter the module details**

To search for modules, enter one of the following in the **Select Module** box:

- **A module code** (e.g. ECON10040)
- **Part of a module code** (e.g. ECON1 for level 1 economics modules)
- **Part of a module title** (e.g. economics)

Click on **Search**

#### **(2) View the timetable**

Click on **View Timetable** under the relevant academic year

This will bring you to the timetable and CRN information.

Quick tip! If you want to look for another module instead, click on the **Clear** button

### **How to read the Module Timetable information**

Here you can see **the number** of **Overall Places** as well as how the places are distributed e.g. **Core/Option, Elective, 1st Year Elective and International**

Always check if there are places available before you manually register a student!

You can check what part of term the module is offered in, as well as how many offerings there are of each contact type e.g. lectures, tutorials etc.

Here you can see the **CRN** information for each lecture, tutorial etc.

Always use the '**Gradable' CRN**  when manually registering a student to a module in SFAREGS This is indicated by a **Y** in the **Gradable** column

This ensures that the student will appear in UCD's Grade Entry System

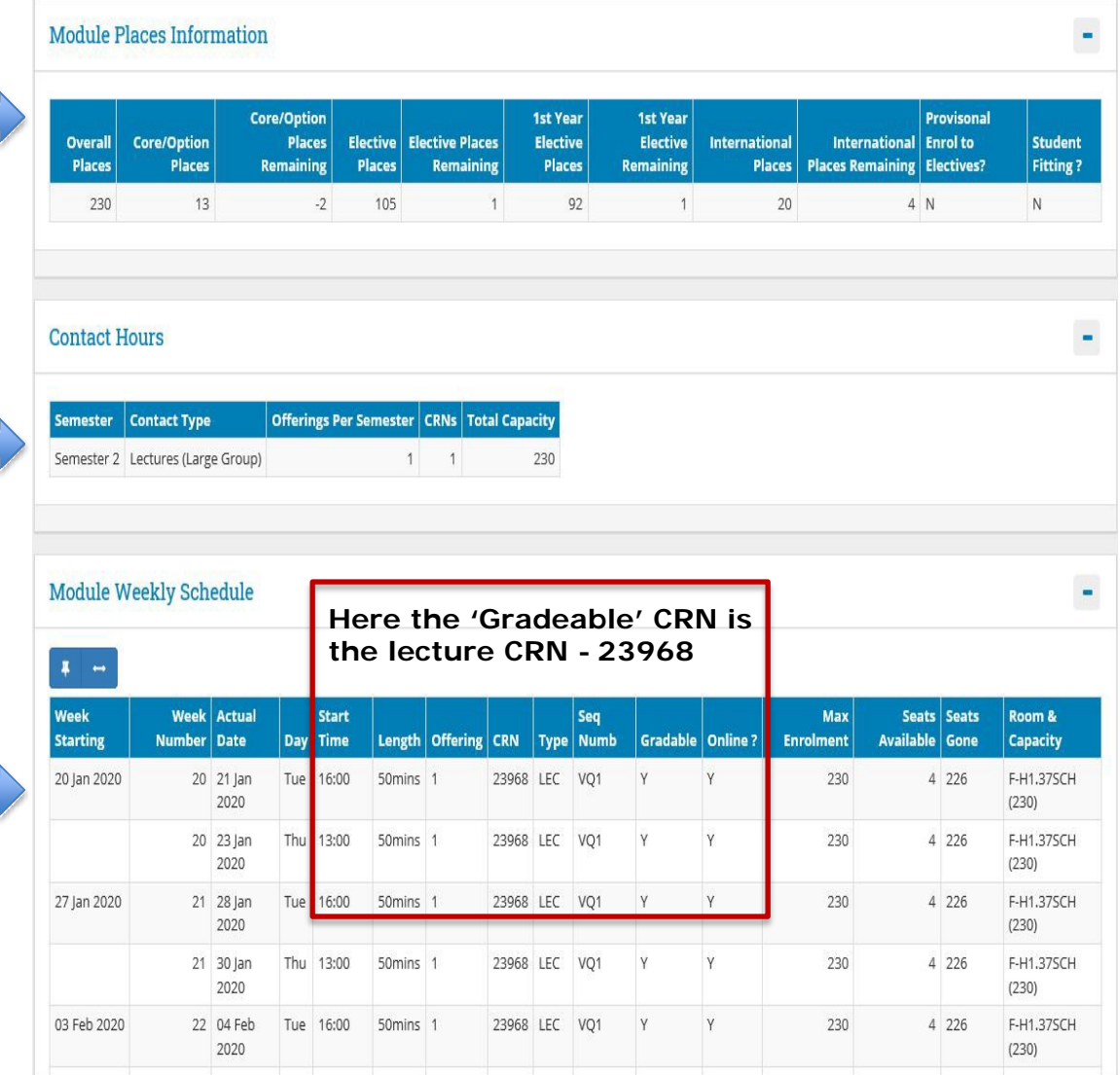

## **Finding CRN information for tutorials, small group etc.**

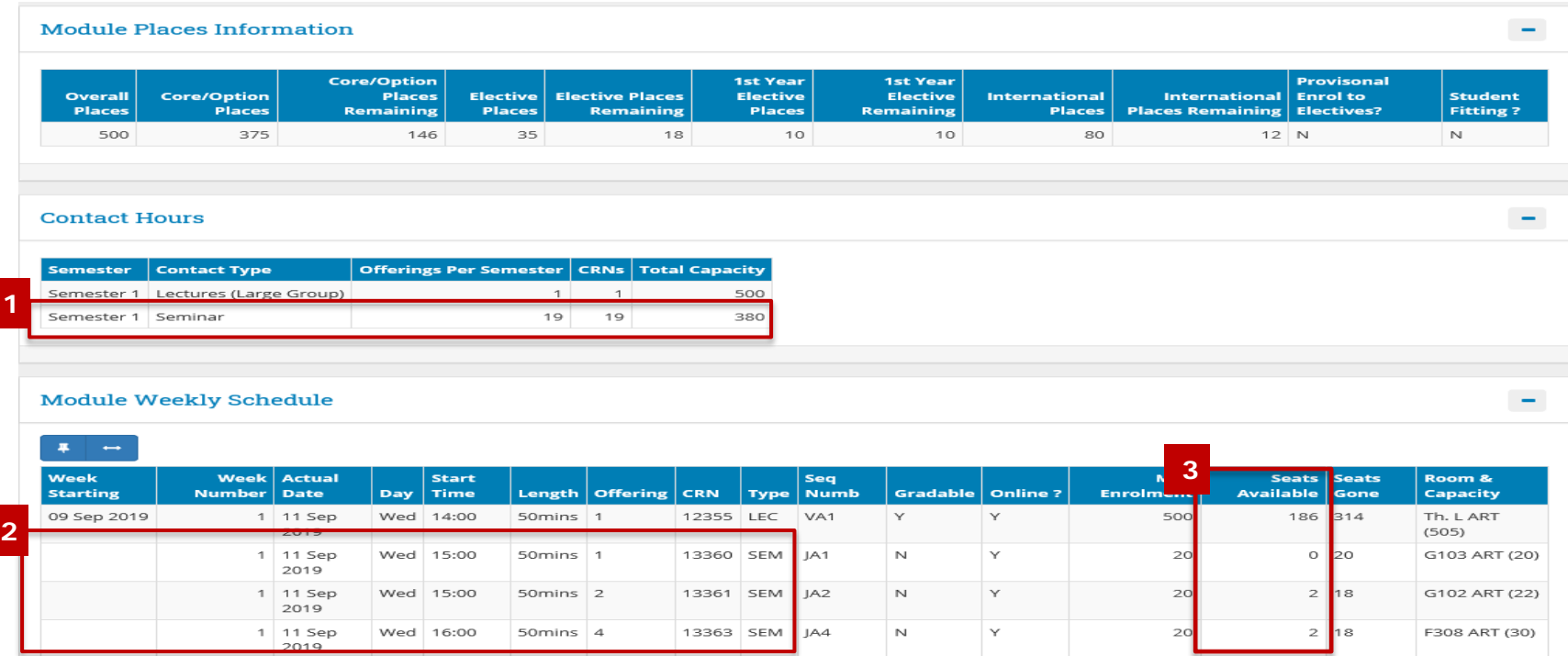

If the online registration application is closed you may need to register a student to a tutorial/seminar/small group etc. as well as the lecture

- In this example, as well as the lecture offering, there are 19 'Seminar' offerings listed for the module [fig. 1] – each with their own CRN e.g. 13360, 13361 etc. [fig. 2]
- Always check the **Seats Available** column [fig. 3] to ensure that there are places available before you register a student to a particular offering
- Select the CRN you need and go to SFAREGS in Banner to register the student

#### **[<< Back to](#page-1-0) Contents**

## **Section 2: Module CRNs by Academic Year & School**

#### **How to access**

#### **Log into InfoHub**

- Go to **www.ucd/connect**
- Click on the **InfoHub icon**
	- **MFA** required
- **Enter your UCD Connect username and password**

*If you have a query about your UCD [Connect login please contact](https://fujitsuireland.service-now.com/itucd) the IT Support Hub or phone x2700*

#### **Find the Module CRNs report**

- Click on the **Students** tab
- Click on **Curriculum, Module Capacity & Timetables**
- Click on **Module CRNs by Academic Year & School**
- Select the Academic Year and School/Unit

*If you cannot see these menu items email [eag.support@ucd.ie](mailto:eag.support@ucd.ie?subject=InfoHub%20access)*

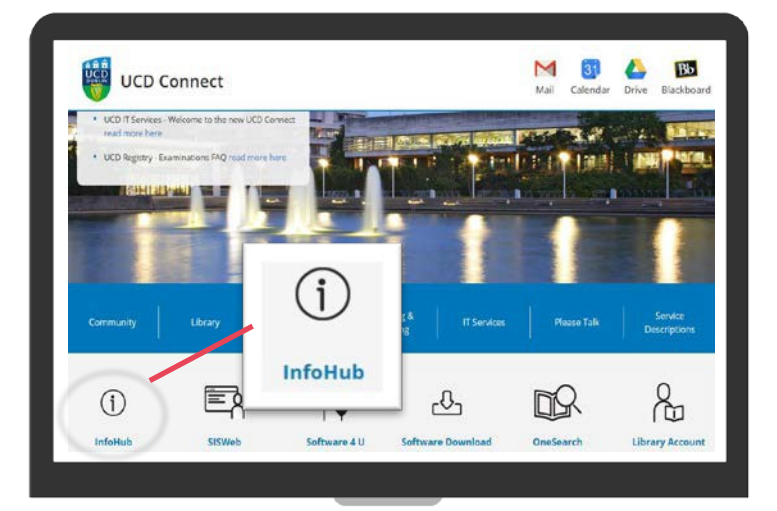

Home / Students / Curriculum & Timetables / Module CRNs by Academic Year & School

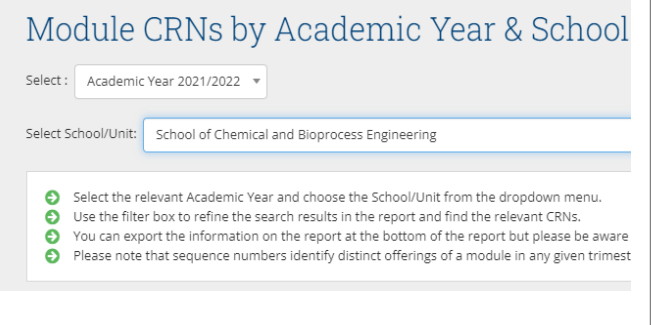

**[<< Back to](#page-1-0) Contents** 8

## **Section 2: Module CRNs by Academic Year & School**

#### **Using the report**

- Use the **filter box** to refine the search results in the report and find the relevant CRNs.
- **Resit CRNs** are also shown check the relevant column. You will see a Y if the CRN is for a Resit.
- Data can be exported to Excel.

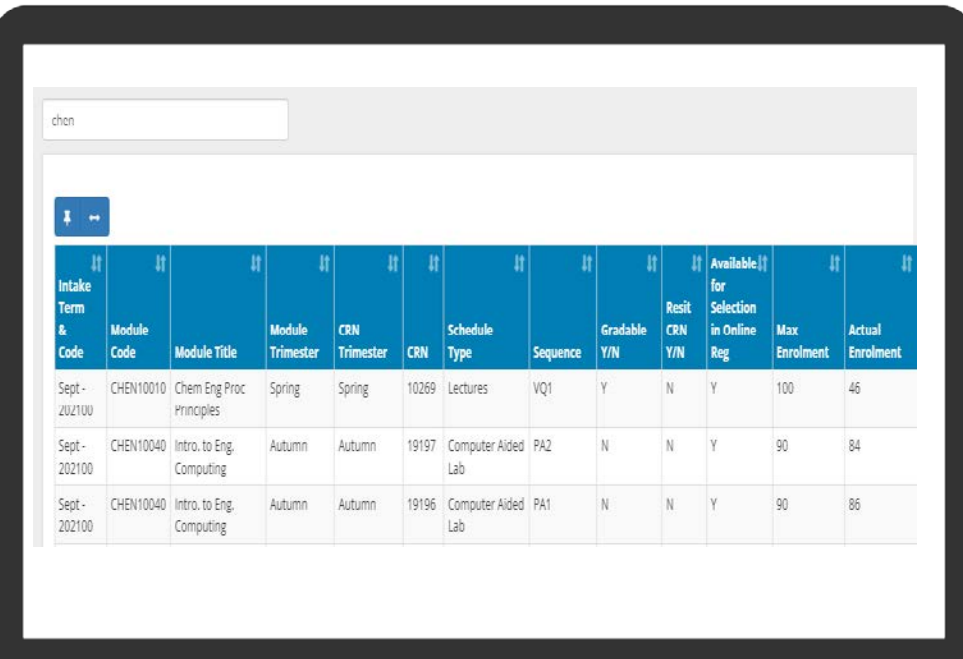

## **Section 3: Using SSASECQ and SSASECT in Banner**

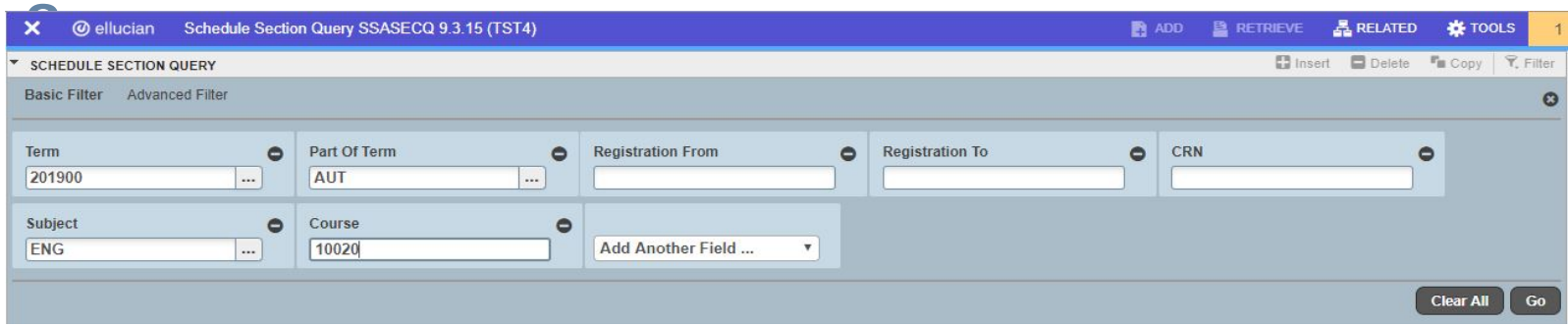

Open **SSASECQ** in Banner

Enter the **Term** code for the academic year or click on the three dots for a list

If you want to restrict your search to a particular trimester, enter the relevant value in **Part of Term** e.g. AUT for Autumn, SPR for Spring, FYR for full year modules

Go to **Add Another Field** to include prompts for Subject Code and Course Code Add any other prompts that might be useful e.g. Section

Enter the **Subject Code** (e.g. ENG– the letter part of the module code)

Enter the **Course Code** (e.g. 10020 – the number part of the module code)

- Entering ES1 in the **Section** field will restrict your search to Resit CRNs
- You can also enter the title in the **Course/Section Title** field

**Click on Go** or **press F8** on your keyboard to show all the CRNs associated with the module (depending on the criteria you entered)

There may be more than one CRN associated with the module. If you look at the **Schedule Type** information you can see if the CRN is for a lecture or a tutorial etc. (e.g. LA1 = Lecture)

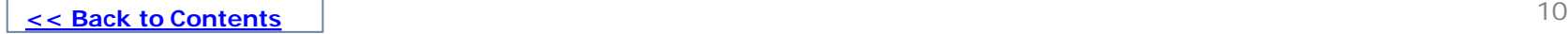

## **Section 3: Using SSASECQ and SSASECT in Banner**

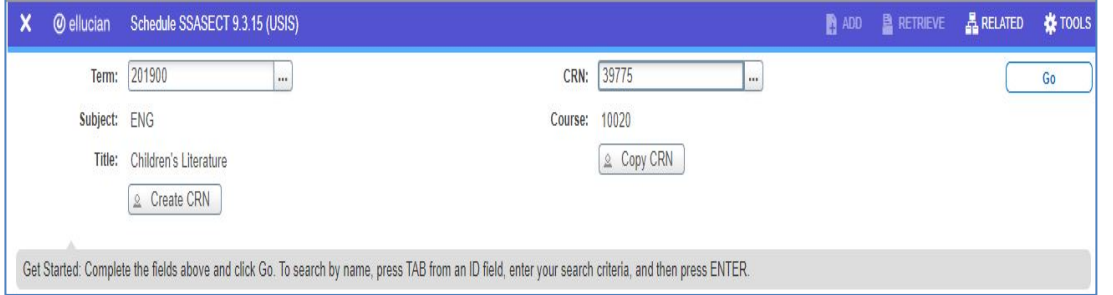

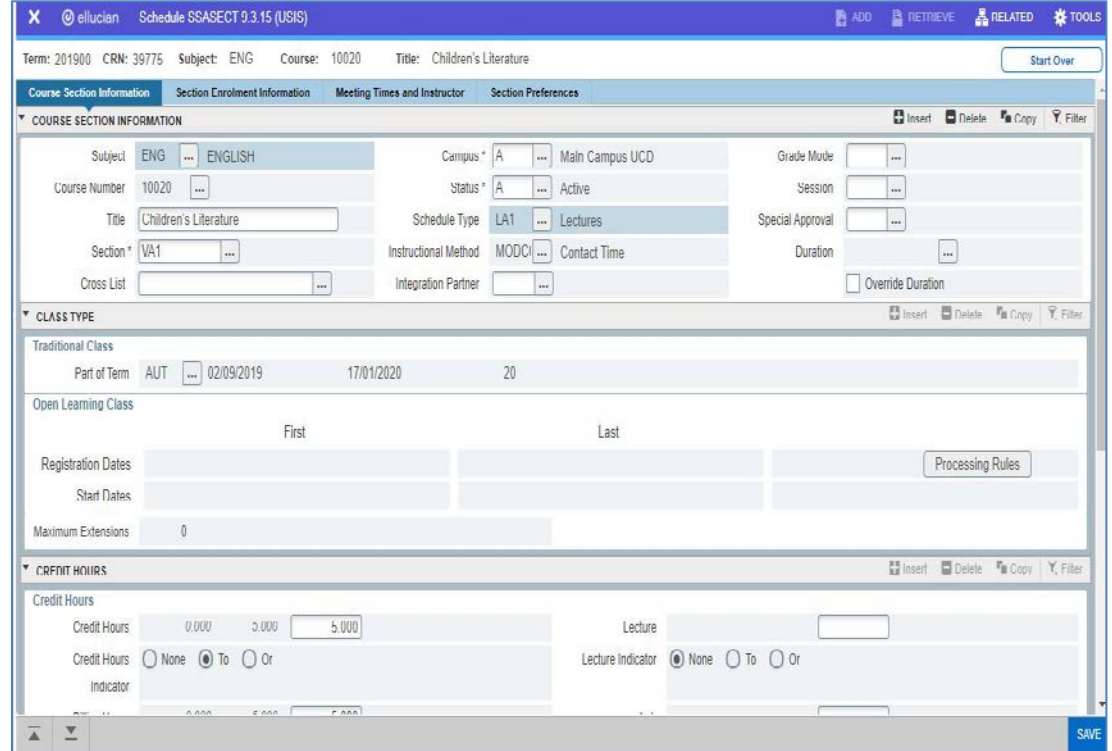

- Type **SSASECT or** into the Welcome field.
- Enter **Term Code and the CRN** that you want to check and **press Go**
	- If you need to search for information, click on the three dots beside the field in question
- Use the **Previous Section/Next Section arrows** at the bottom left-hand side of the page to move between the sections.
	- You can also use **Alt/Page Down and Alt/Page Up** on your keyboard.
- You will see information about the CRN such as Module Code, Title, Part of Term and Credit Hours
- Press **Start Over** to begin a new search

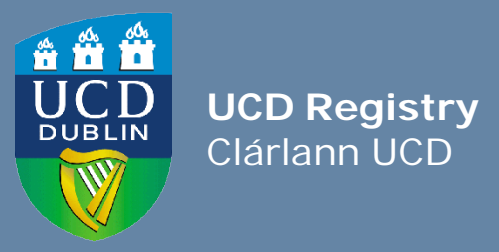

**UCD Registry**  University College Dublin Belfield Dublin 4

W: [www.ucd.ie/registry](http://www.ucd.ie/registry) E: [registry@ucd.ie](mailto:registry@ucd.ie)